## Laboratorijska vježba 6

Zadatke rješavajte u Excel-ovom VBA okruženju u okviru jednog programskog modula.

1. Radnoj svesci dodati korisničku formu koja se aktivira sa trake alatki i koja omogućava selekciju u radnom listu. Forma sadrži jedan List box, četiri opciona dugmeta i dva komandna dugmeta. Klikom na jedno komandno dugme u List box je potrebno smjestiti sve brojeve iz selektovanog opsega koji zadovoljavaju uslov definisan opcionim dugmadima. Četiri uslova definisana opcionim dugmadima su: smještanje pozitivnih brojeva, smještanje negativnih brojeva, smještanje parnih brojeva i smještanje neparnih brojeva. Prilikom svakog upisivanja u List box neophodno je izbrisati prethodni sadržaj. Drugo komandno dugme služi za izlazak iz forme.

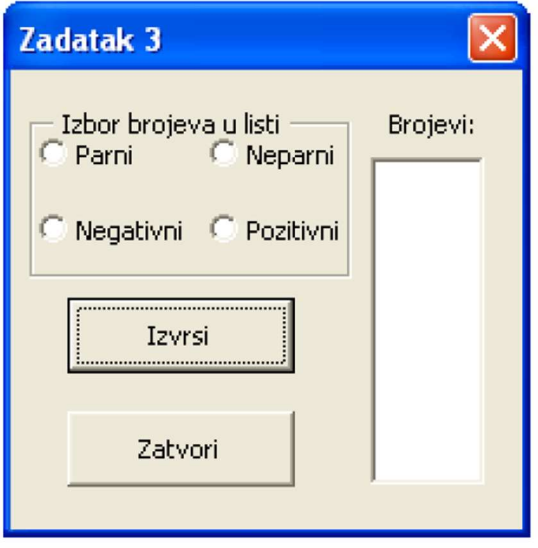

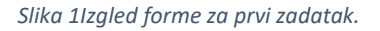

2. Napraviti proceduru kvadratElementaNiza, koja učitava niz od pet cijelih brojeva. Procedura od korisnika traži da proslijedi indeks elementa čiji kvadrat treba prikazati. Procedura implementira upravljanje greškama javljajući korisniku da je unio indeks van opsega niza (Err.Number=9), da je unio vrijednost koja ne može predstavljati indeks (Err.Number=13), ili ukoliko se radi o nekoj trećoj grešci potrebno je ispisati njen broj i opis.